# 使用WLC設定外部Web驗證

# 目錄

[簡介](#page-0-0) [必要條件](#page-0-1) [需求](#page-0-2) [採用元件](#page-0-3) [慣例](#page-1-0) [背景資訊](#page-1-1) [外部Web驗證程式](#page-1-2) [網路設定](#page-2-0) [設定](#page-3-0) [為訪客使用者建立動態介面](#page-3-1) [建立預先驗證ACL](#page-5-0) [在WLC上為訪客使用者建立本機資料庫](#page-7-0) [設定WLC以進行外部Web驗證](#page-9-0) [為訪客使用者配置WLAN](#page-10-0) [驗證](#page-12-0) [疑難排解](#page-14-0) [已重定向到外部Web身份驗證伺服器的客戶端收到證書警告](#page-14-1) [錯誤:「無法顯示頁面」](#page-15-0) [相關資訊](#page-15-1)

# <span id="page-0-0"></span>簡介

本文說明如何使用外部Web伺服器設定無線LAN控制器(WLC)以進行Web驗證。

# <span id="page-0-1"></span>必要條件

## <span id="page-0-2"></span>需求

嘗試此組態之前,請確保符合以下要求:

- 輕量型存取點(LAP)和Cisco WLC組態的基本知識
- 輕量型存取點通訊協定(LWAPP)以及無線存取點控制和布建(CAPWAP)的基本知識
- 瞭解如何設定和配置外部Web伺服器
- 瞭解如何設定和配置DHCP和DNS伺服器

## <span id="page-0-3"></span>採用元件

本文中的資訊係根據以下軟體和硬體版本:

- Cisco 4400 WLC (執行韌體版本7.0.16.0)
- Cisco 1131AG系列LAP
- 執行韌體版本3.6的Cisco 802.11a/b/g無線使用者端配接器
- 承載Web驗證登入頁面的外部Web伺服器
- DNS和DHCP伺服器,用於向無線客戶端分配地址解析和IP地址

本文中的資訊是根據特定實驗室環境內的裝置所建立。文中使用到的所有裝置皆從已清除(預設 )的組態來啟動。如果您的網路正在作用,請確保您已瞭解任何指令可能造成的影響。

#### <span id="page-1-0"></span>慣例

如需文件慣例的詳細資訊,請參閱[思科技術提示慣例。](//www.cisco.com/en/US/tech/tk801/tk36/technologies_tech_note09186a0080121ac5.shtml)

## <span id="page-1-1"></span>背景資訊

Web驗證是第3層安全功能,會導致控制器不允許來自特定使用者端的IP流量(DHCP和DNS相關封 包除外),直到該使用者端正確提供了有效的使用者名稱和密碼。Web驗證是一種簡單的驗證方法 ,不需要請求方或客戶端實用程式。

可以使用以下工具執行Web驗證:

- WLC上的預設登入視窗
- WLC上預設登入視窗的修改版本
- 在外部Web伺服器上配置的自定義登入視窗(外部Web身份驗證)
- 可下載到控制器的自訂登入視窗

本文提供一個組態範例,說明如何設定WLC以使用外部Web伺服器的登入指令碼。

#### <span id="page-1-2"></span>外部Web驗證程式

使用外部Web驗證時,用於Web驗證的登入頁面會儲存在外部Web伺服器上。以下是無線使用者端 嘗試存取已啟用外部Web驗證的WLAN網路時的事件序列:

- 使用者端(一般使用者)連線到WLAN,然後開啟Web瀏覽器並輸入URL,例如 1. www.cisco.com。
- 2. 使用者端向DNS伺服器傳送DNS要求,以便將www.cisco.com解析為IP位址。
- 3. WLC將要求轉送到DNS伺服器,而DNS伺服器會將www.cisco.com解析為IP位址,並傳送 DNS回覆。控制器將回覆轉送到使用者端。
- 使用者端嘗試透過將TCP SYN封包傳送到www.cisco.comwww.cisco.com的IP位址來啟動 4. TCP連線。
- 5. WLC有為使用者端設定的規則,因此可以作為www.cisco.com的代理。它將TCP SYN-ACK資 料包發回客戶端,源地址為www.cisco.com。客戶端發回TCP ACK資料包以完成三向TCP握手 ,並且TCP連線已完全建立。
- 使用者端將目的地為www.google.com的HTTP GET封包傳送到。WLC會攔截此封包,並將其 6. 傳送以進行重新導向處理。HTTP應用網關準備一個HTML正文,並將其作為客戶端請求的 HTTP GET的回覆傳送回來。此HTML讓使用者端前往WLC的預設網頁URL,例如 http://<Virtual-Server-IP>/login.html。
- 7. 然後使用者端會啟動與重新導向URL的HTTPS連線,此重新導向URL會將其傳送到1.1.1.1。

這是控制器的虛擬IP地址。使用者端必須驗證伺服器憑證或將其忽略,才能啟動SSL通道。

- 8. 由於外部Web驗證已啟用,WLC會將使用者端重新導向到外部Web伺服器。
- 9. 外部Web驗證登入URL附加了引數,例如AP\_Mac\_Address、client\_url(www.cisco.com),以 及使用者端需要與控制器Web伺服器連線的action\_URL。注意: action\_URL通知Web伺服器 使用者名稱和密碼儲存在控制器上。憑證必須傳回控制器才能通過驗證。
- 10. 外部Web伺服器URL將使用者導向登入頁面。
- 登入頁面取得使用者憑證輸入,並將要求傳回WLC Web伺服器的action\_URL,例如 11. http://1.1.1.1/login.html。
- 12. WLC Web 伺服器提交使用者名稱和密碼以進行驗證。
- 13. WLC起始RADIUS伺服器要求或使用WLC上的本機資料庫並驗證使用者的身分。
- 14. 如果驗證成功,WLC Web伺服器會將使用者轉送到已設定的重新導向URL或使用者端用來啟 動的URL,例如www.cisco.com。
- 15. 如果驗證失敗,WLC Web伺服器會將使用者重新導向回客戶登入URL。
- 注意:若要將外部Web驗證設定為使用HTTP和HTTPS以外的連線埠,請發出以下命令:

(Cisco Controller) >**config network web-auth-port**

<port> Configures an additional port to be redirected for web authentication.

## <span id="page-2-0"></span>網路設定

配置示例使用此設定。LAP已註冊到WLC。您需要為訪客使用者設定WLAN quest,且必須為使用 者啟用Web驗證。您還需要確保控制器將使用者重新導向到外部Web伺服器URL(用於外部Web驗 證)。外部Web伺服器承載用於驗證的Web登入頁面。

必須根據控制器上維護的本地資料庫驗證使用者憑據。驗證成功後,應允許使用者訪問WLAN訪客 。需要為此設定配置控制器和其他裝置。

注意:您可以使用自定義版本的登入指令碼,該指令碼將用於Web身份驗證。您可以從[思科軟體下](//www.cisco.com/cisco/software/navigator.html) [載](//www.cisco.com/cisco/software/navigator.html)頁面下載範例Web驗證指令碼。例如,若是4400控制器,請導覽至Products > Wireless > Wireless LAN Controller > Standalone Controllers > Cisco 4400 Series Wireless LAN Controllers > Cisco 4404 Wireless LAN Controller > Software on Chassis > Wireless Lan Controller Web Authentication Bundle-1.0.1,然後下載webauth\_bundle.zip檔案。

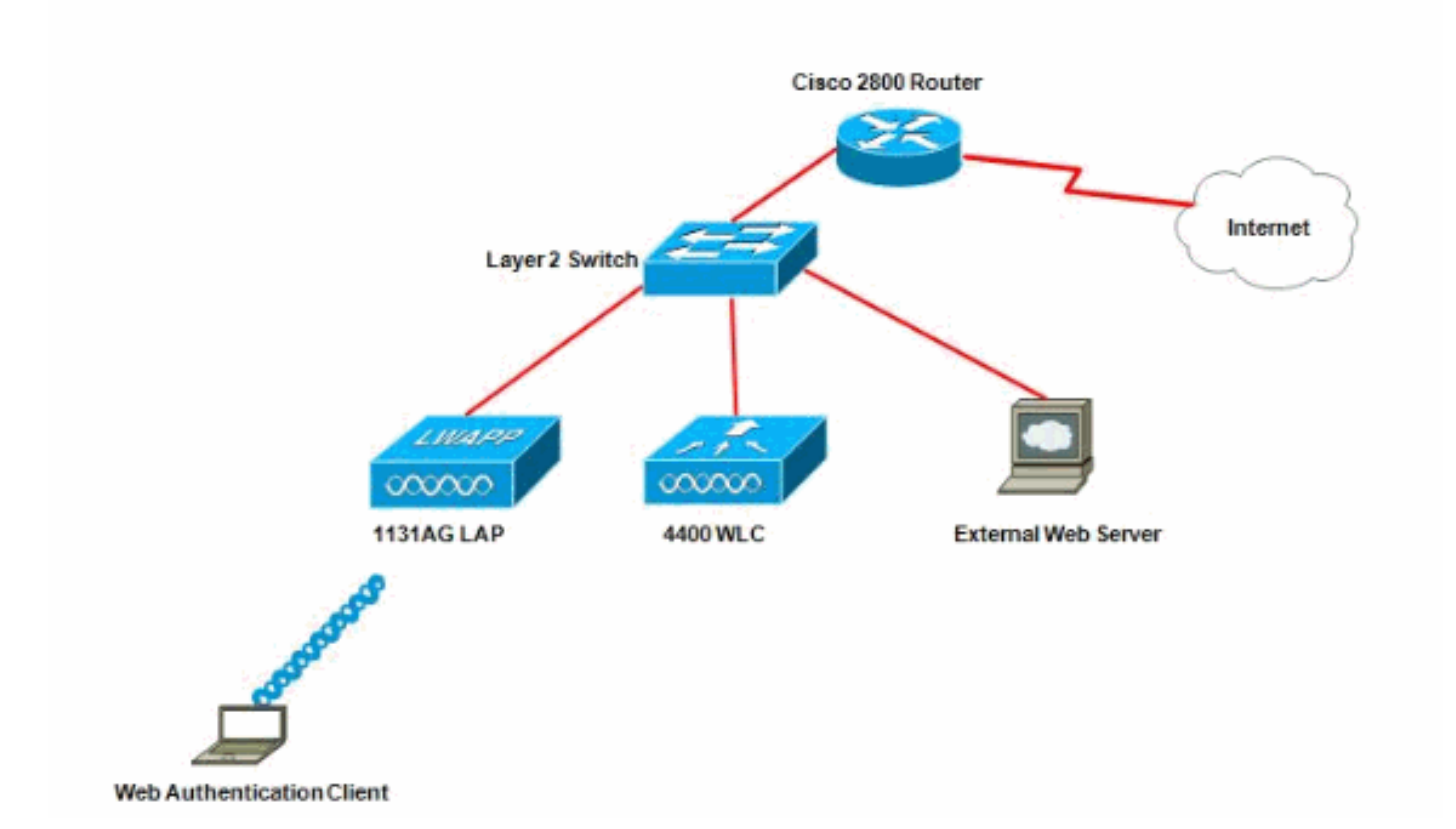

注意:自訂Web身份驗證套件最多只能包含30個字元的檔名。請確保套件組合中的檔案名稱不超過 30個字元。

注意:本文檔假定配置了DHCP、DNS和外部Web伺服器。有關如何配置DHCP、DNS和外部 Web伺服器的資訊,請參閱相應的第三方文檔。

#### <span id="page-3-0"></span>設定

設定WLC以進行外部Web驗證之前,必須設定WLC以達成基本操作並將LAP註冊到WLC。本檔案 假設WLC已設定為基本操作,且LAP已註冊到WLC。如果您是嘗試設定WLC以進行LAP基本操作的 新使用者,請參閱[向無線LAN控制器\(WLC\)註冊輕量AP\(LAP\)。](//www.cisco.com/en/US/tech/tk722/tk809/technologies_tech_note09186a00806c9e51.shtml)

完成以下步驟,以便為此設定配置LAP和WLC:

- 1. [為訪客使用者建立動態介面](#page-3-1)
- 2. [建立預先驗證ACL](#page-5-0)
- 3. [在WLC上為訪客使用者建立本機資料庫](#page-7-0)
- 4. [設定WLC以進行外部Web驗證](#page-9-0)
- 5. [為訪客使用者配置WLAN](#page-10-0)

#### <span id="page-3-1"></span>為訪客使用者建立動態介面

完成以下步驟,為訪客使用者建立動態介面:

在WLC GUI中選擇Controllers > Interfaces。出現Interfaces視窗。此視窗列出控制器上配置的 1.介面。這包括預設介面,即管理介面、ap-manager介面、虛擬介面和服務埠介面以及使用者 定義的動態介面。

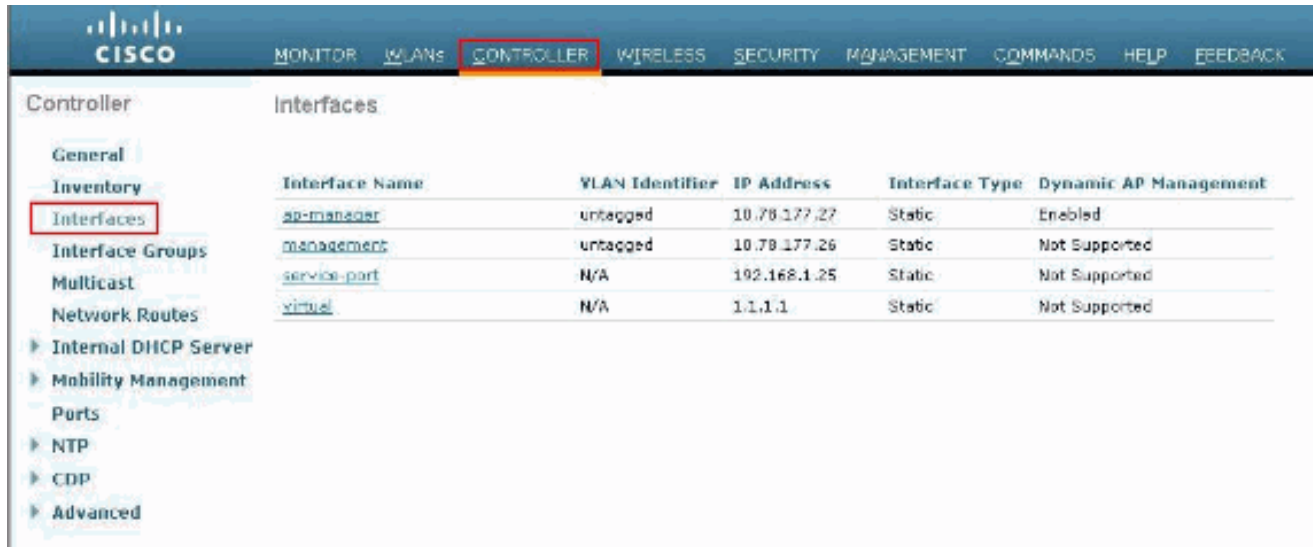

- 2. 按一下「New」以建立一個新的動態介面。
- 3. 在**Interfaces > New**視窗中,輸入介面名稱和VLAN Id。然後按一下**Apply**。在本例中,動態介 面命名為guest,且VLAN Id指派為10。

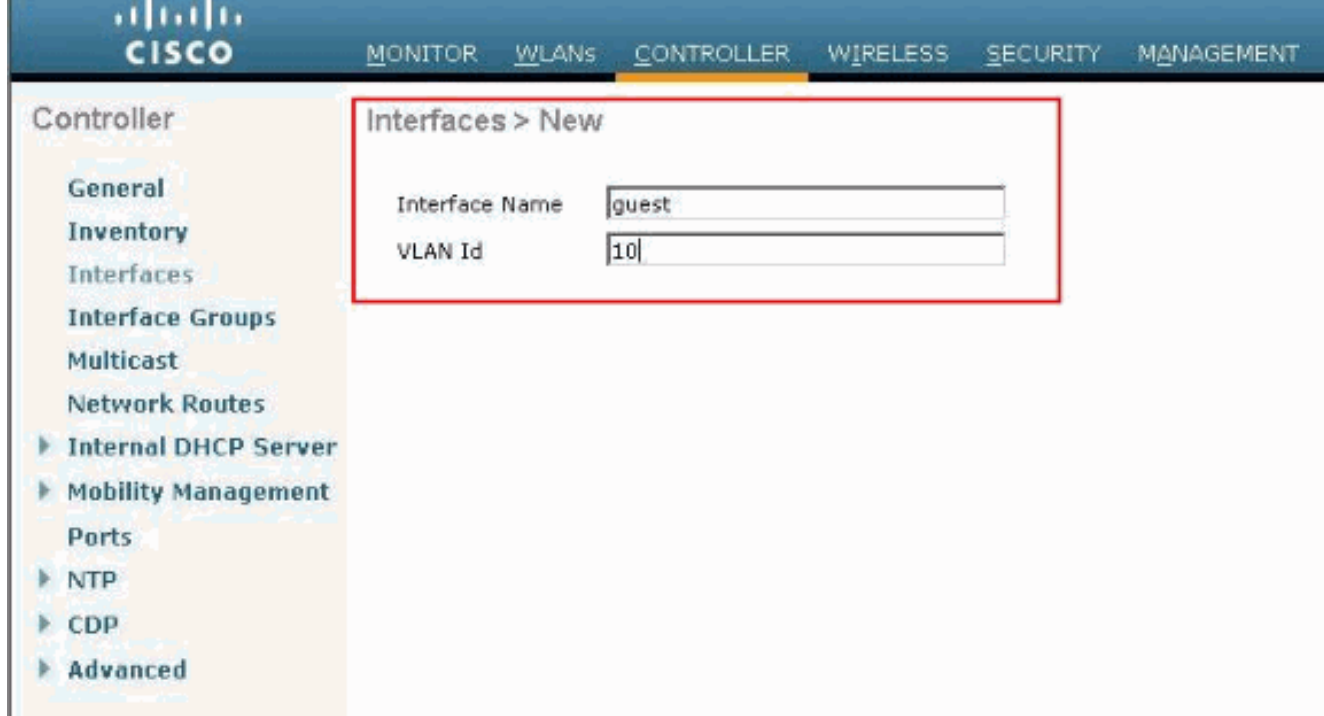

4. 在**Interfaces > Edit**視窗中,為動態介面輸入IP地址、子網掩碼和預設網關。將其分配給 WLC上的物理埠,並輸入DHCP伺服器的IP地址。然後,按一下「Apply」。

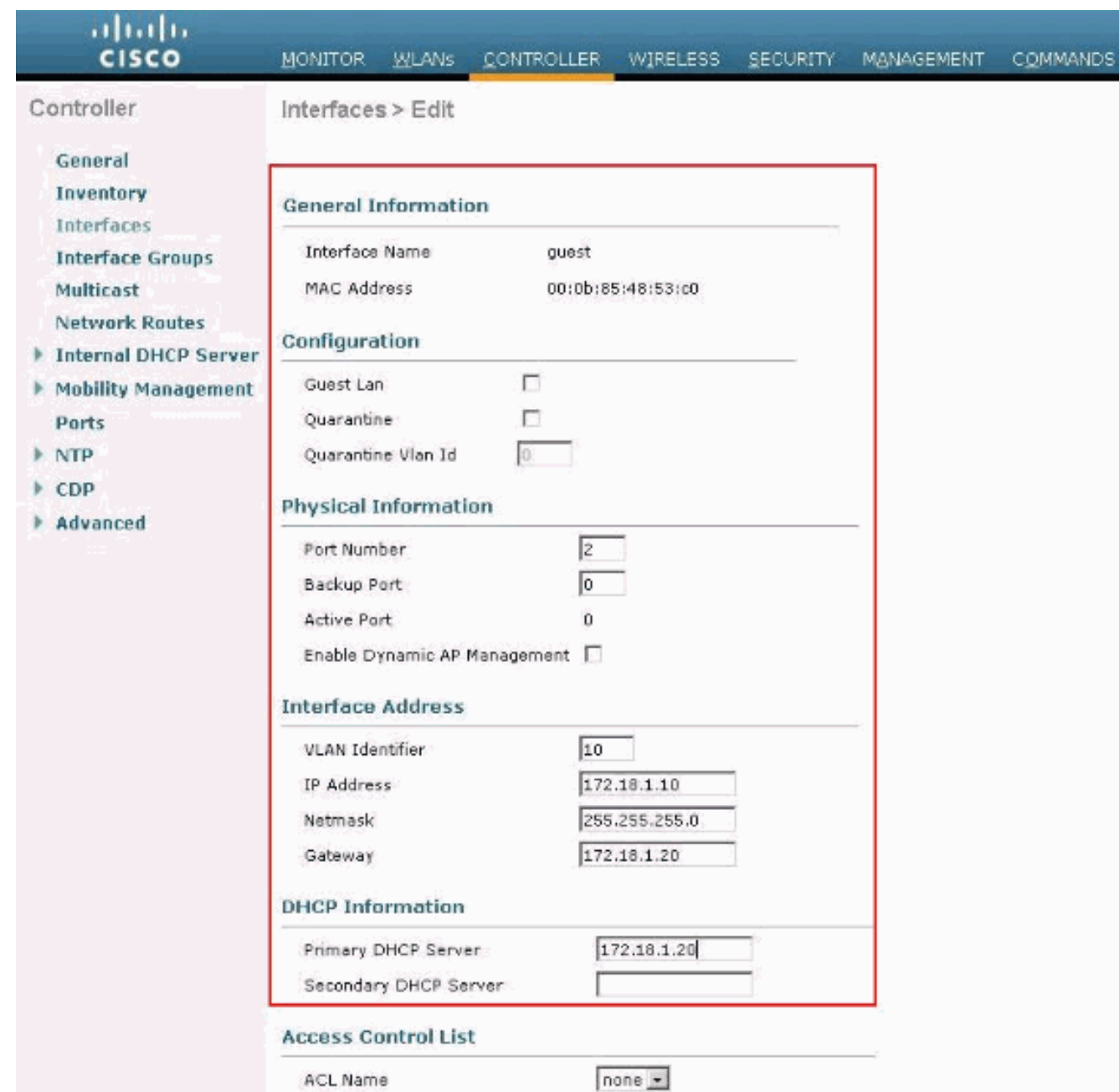

## <span id="page-5-0"></span>建立預先驗證ACL

使用外部Web伺服器進行Web驗證時,某些WLC平台需要外部Web伺服器(Cisco 5500系列控制器

、Cisco 2100系列控制器、Cisco 2000系列和控制器網路模組)的預驗證ACL。對其他WLC平台 ,預身份驗證ACL不是強制性的。

但是,使用外部Web驗證時,最好為外部Web伺服器設定預先驗證ACL。

完成以下步驟,以便為WLAN設定預先驗證ACL:

- 在WLC GUI中選擇Security > Access Control Lists。此視窗允許您檢視與標準防火牆ACL類似 1. 的當前ACL。
- 2. 按一下New以建立一個新的ACL。
- 3. 輸入ACL的名稱,然後按一下Apply。在本範例中,ACL命名為**Pre-Auth-for-External-Web-**Server。

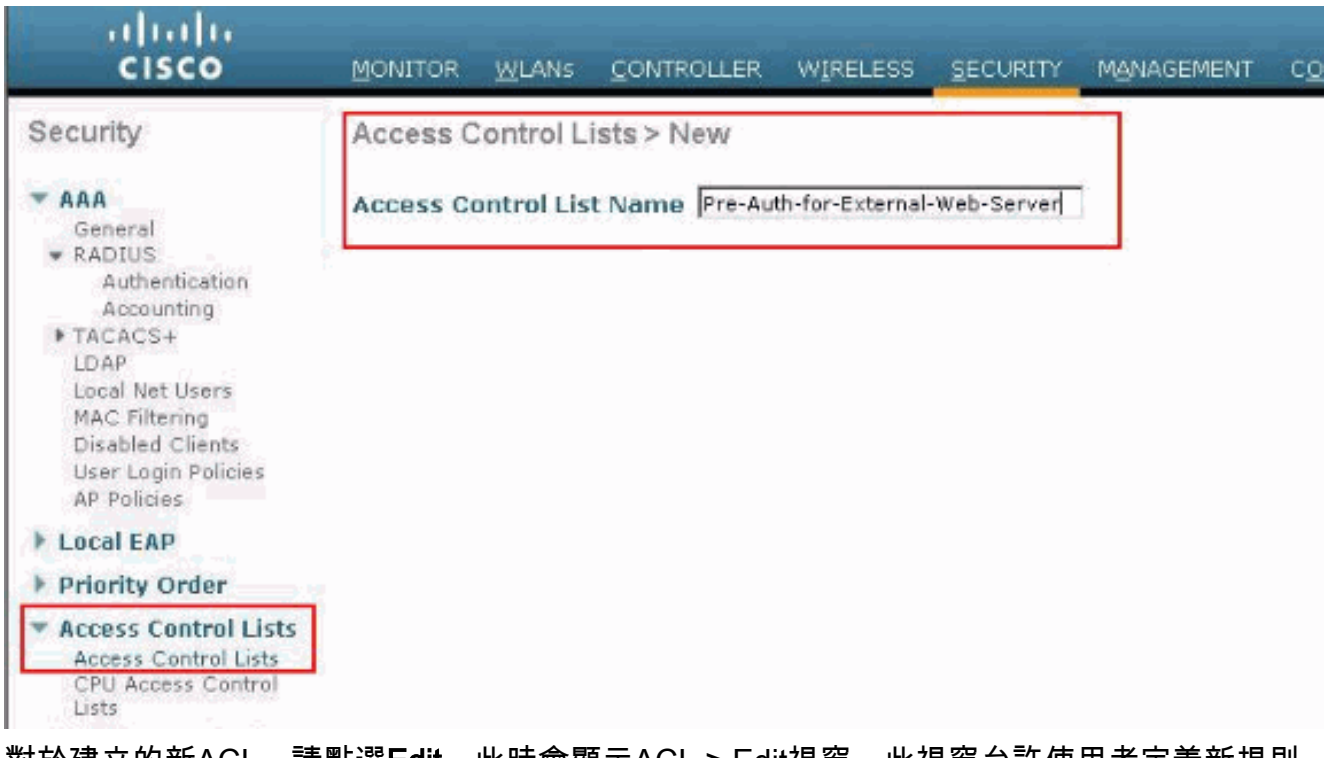

- 對於建立的新ACL,請點選Edit。此時會顯示ACL > Edit視窗。此視窗允許使用者定義新規則 4. 或修改現有ACL的規則。
- 5. 按一下「Add New Rule」。
- 定義允許客戶端訪問外部Web伺服器的ACL規則。在本示例中,172.16.1.92是外部Web伺服 6.器IP地址。

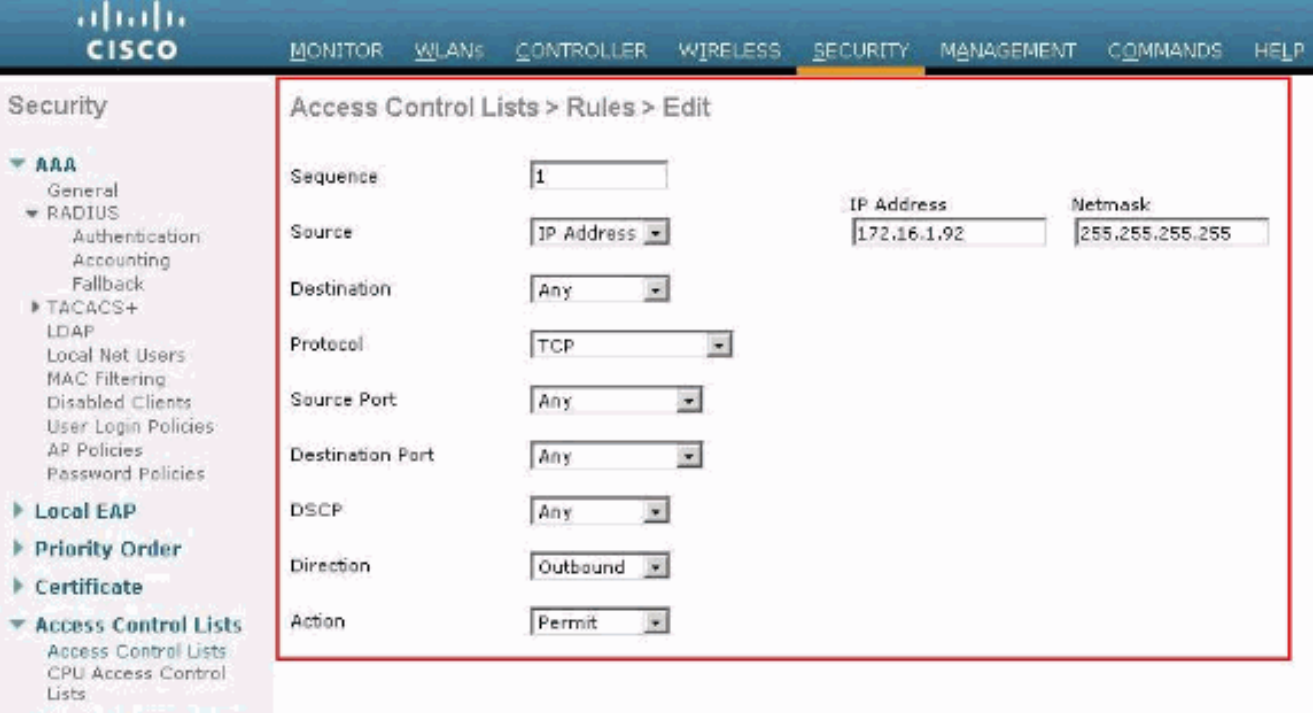

- ▶ Wireless Protection<br>Policies
- ▶ Web Auth
- Advanced

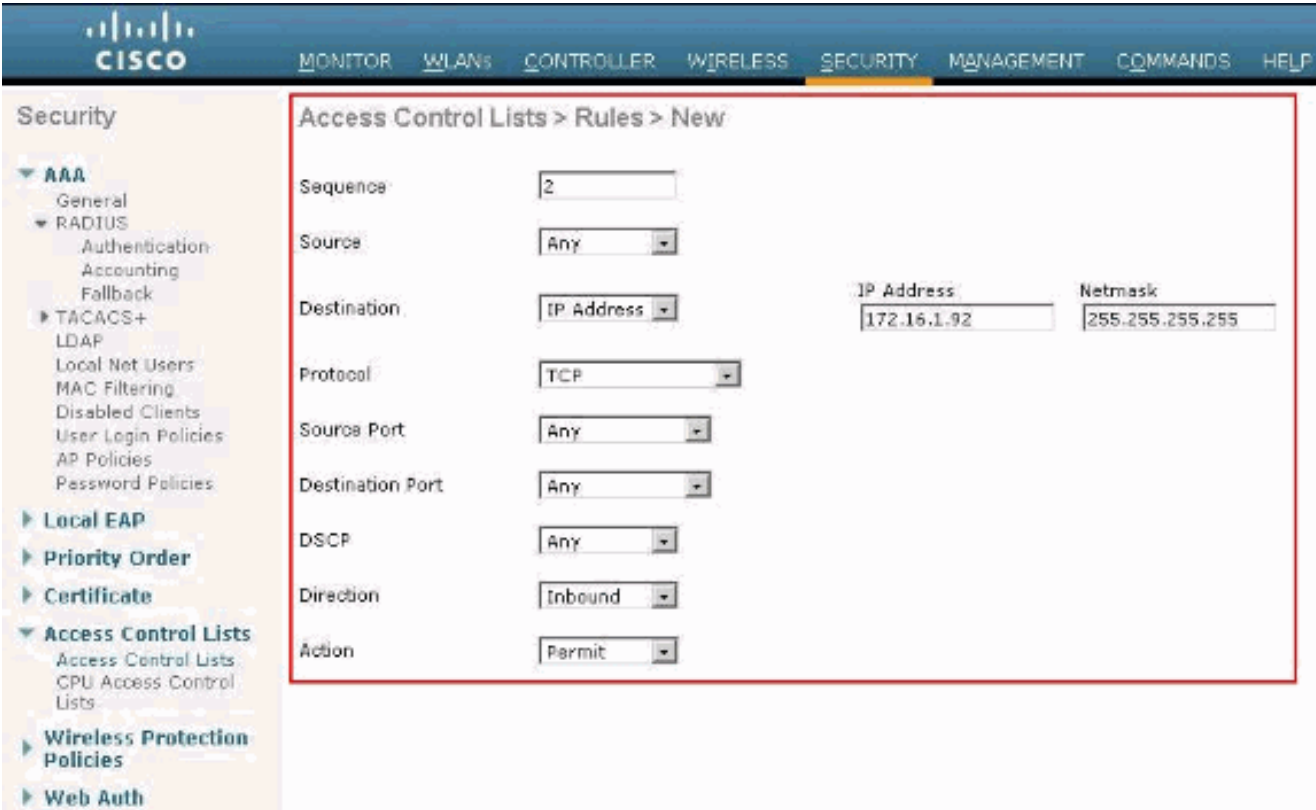

Advanced

#### 7. 按一下Apply以提交變更。

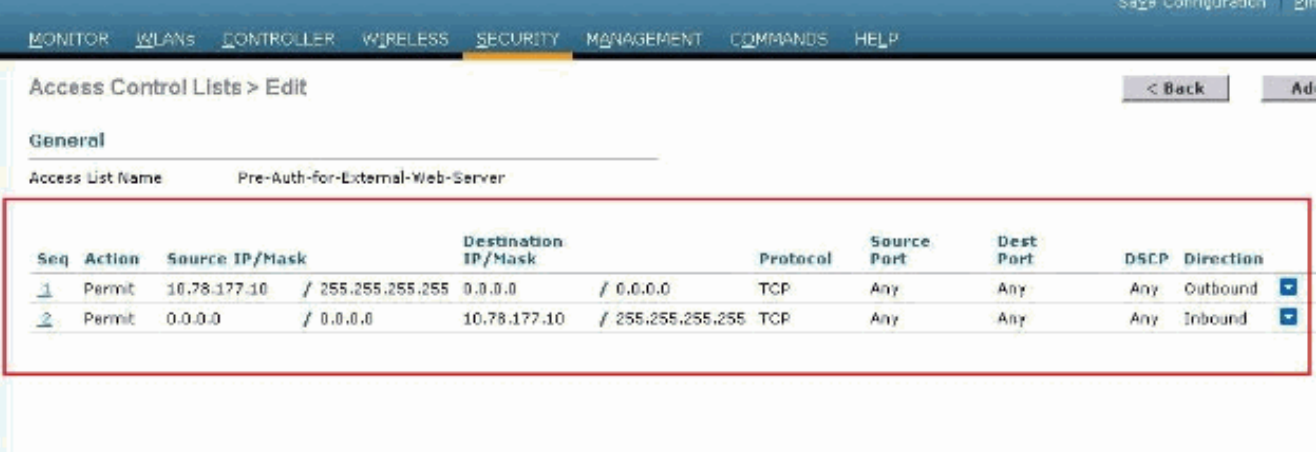

#### <span id="page-7-0"></span>在WLC上為訪客使用者建立本機資料庫

訪客使用者的使用者資料庫可以儲存在無線LAN控制器的本地資料庫中,也可以儲存在控制器的外 部。

本檔案中使用控制器上的本機資料庫對使用者進行驗證。您必須建立本地網路使用者並定義Web身 份驗證客戶端登入的密碼。完成以下步驟,以便在WLC上建立使用者資料庫:

- 1. 在WLC GUI中選擇Security。
- 2. 從左側的AAA選單中按一下Local Net Users。

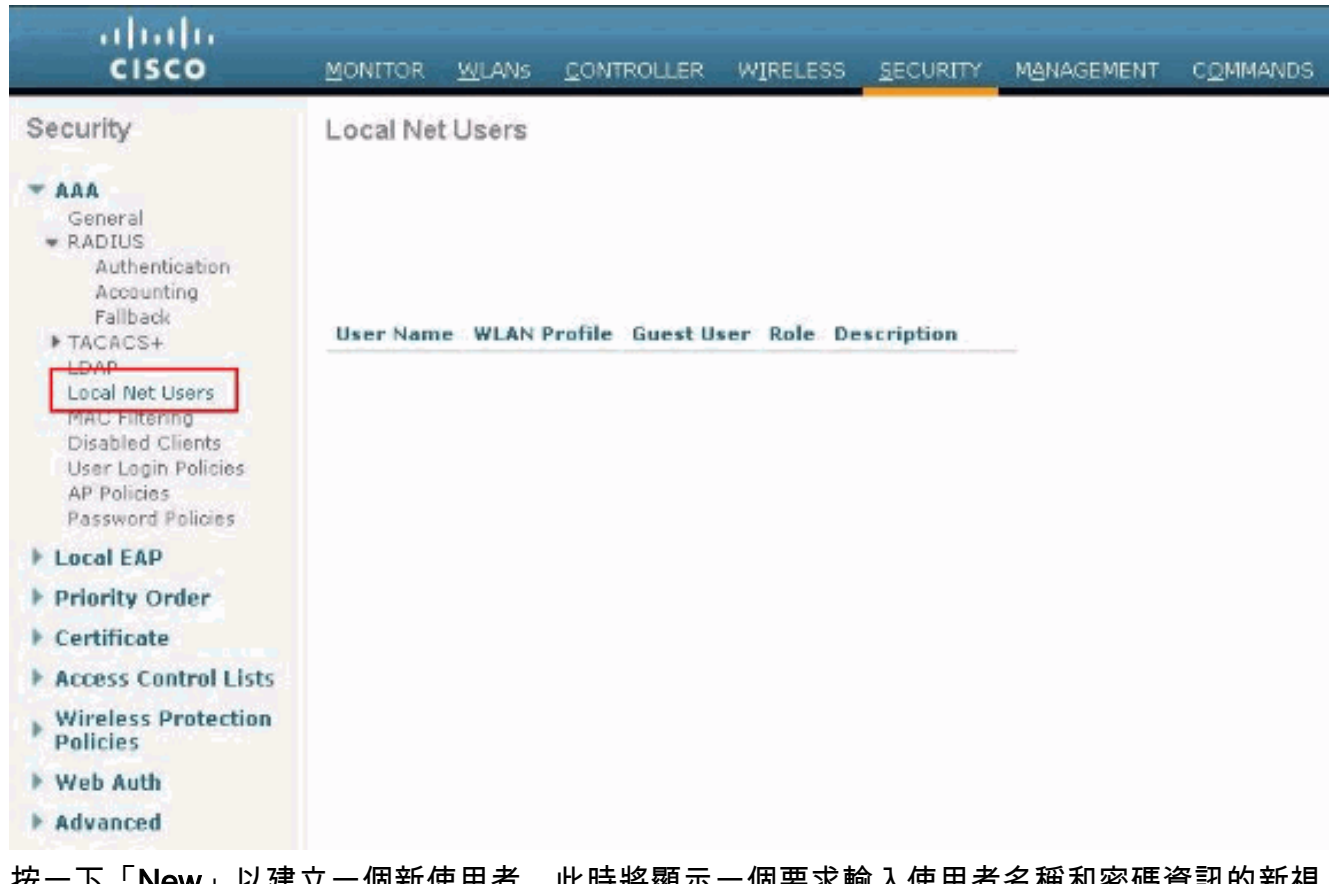

- 按一下「New」以建立一個新使用者。此時將顯示一個要求輸入使用者名稱和密碼資訊的新視 窗。 3.
- 4. 輸入使用者名稱和密碼以建立新使用者,然後確認要使用的密碼。此示例建立名為User1的使 用者。
- 5. 如果您選擇,請新增說明。此示例使用Guest User1。
- 6. 按一下「Apply」以儲存新使用者組態。

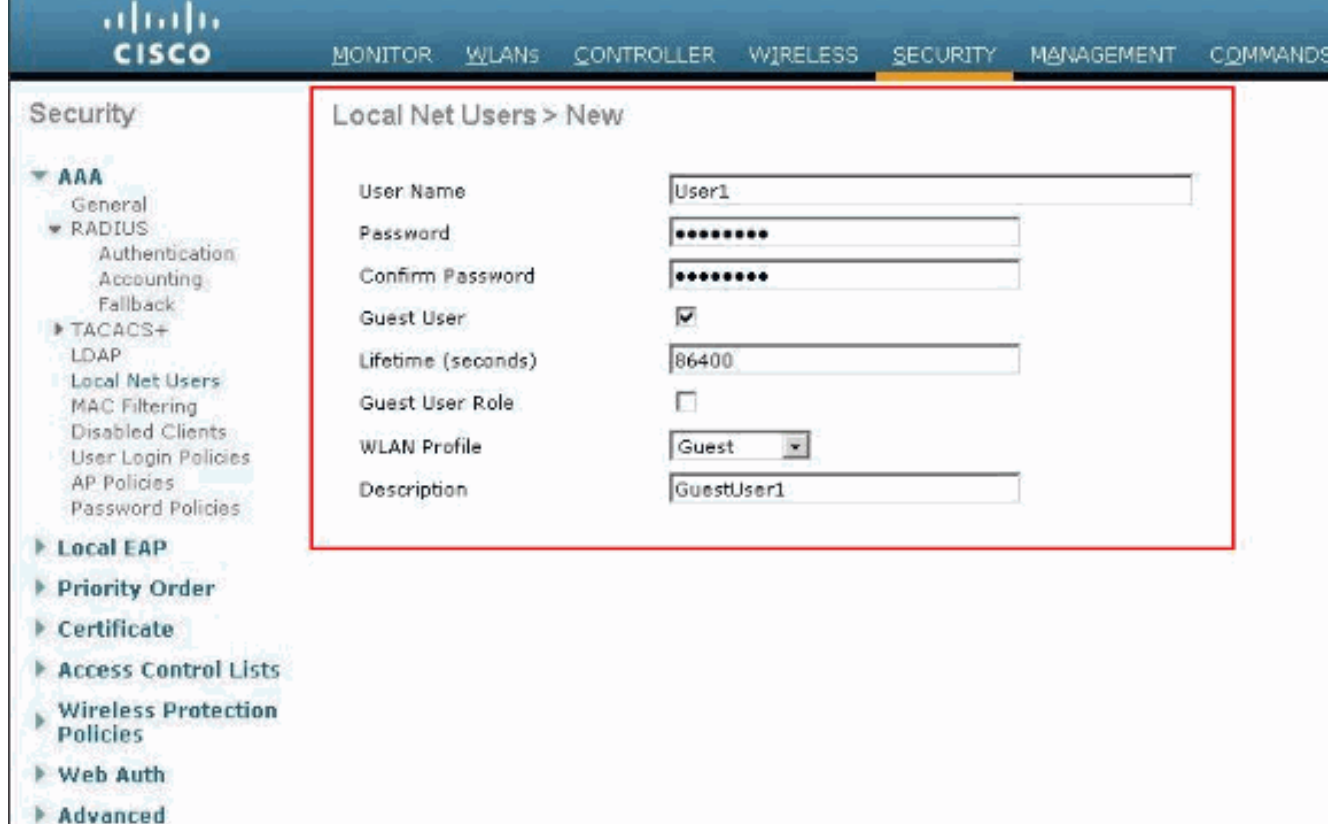

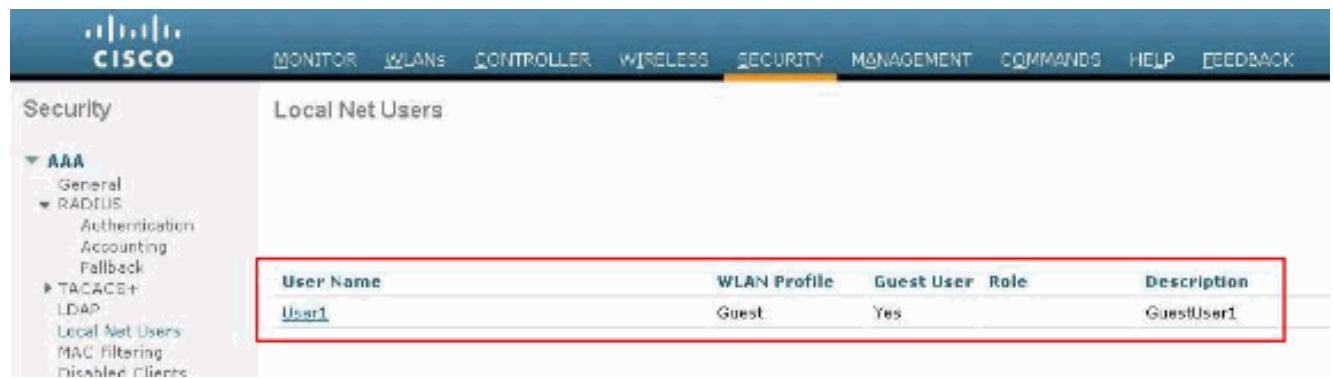

7. 重複步驟3-6,向資料庫新增更多使用者。

## <span id="page-9-0"></span>設定WLC以進行外部Web驗證

下一步是為外部Web驗證設定WLC。請完成以下步驟:

- 1. 在控制器GUI上,選擇Security > Web Auth > Web Login Page以存取Web Login Page。
- 2. 在「Web Authentication Type」下拉框中選擇External(Redirect to external server)。
- 3. 在「外部Web伺服器」部分,新增新的外部Web伺服器。
- 在「登入後重新導向URL」欄位中,輸入在成功驗證時將終端使用者重新導向到的頁面的 4.URL。在「External Web Auth URL」欄位中,輸入登入頁面儲存在外部Web伺服器上的 URL。

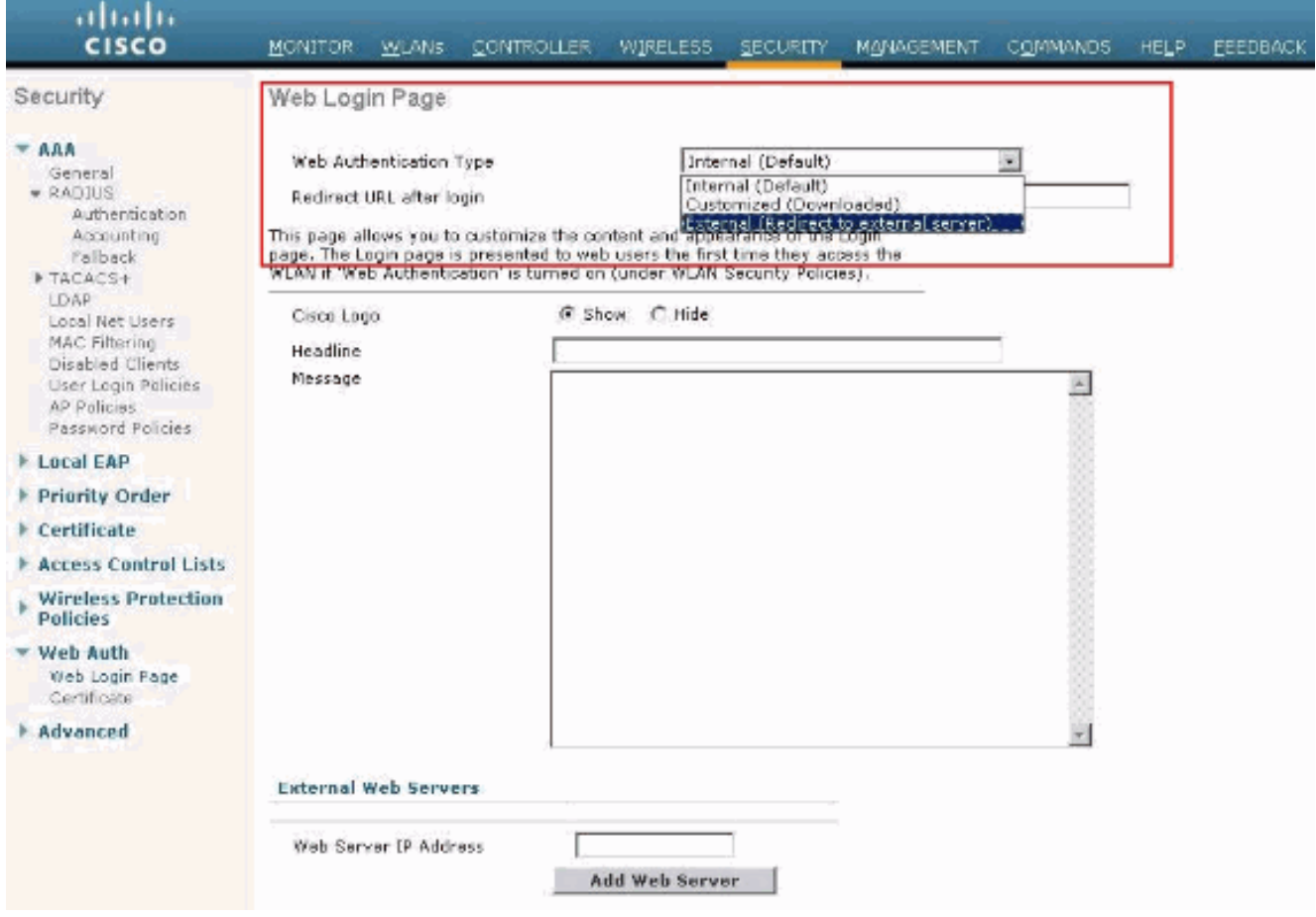

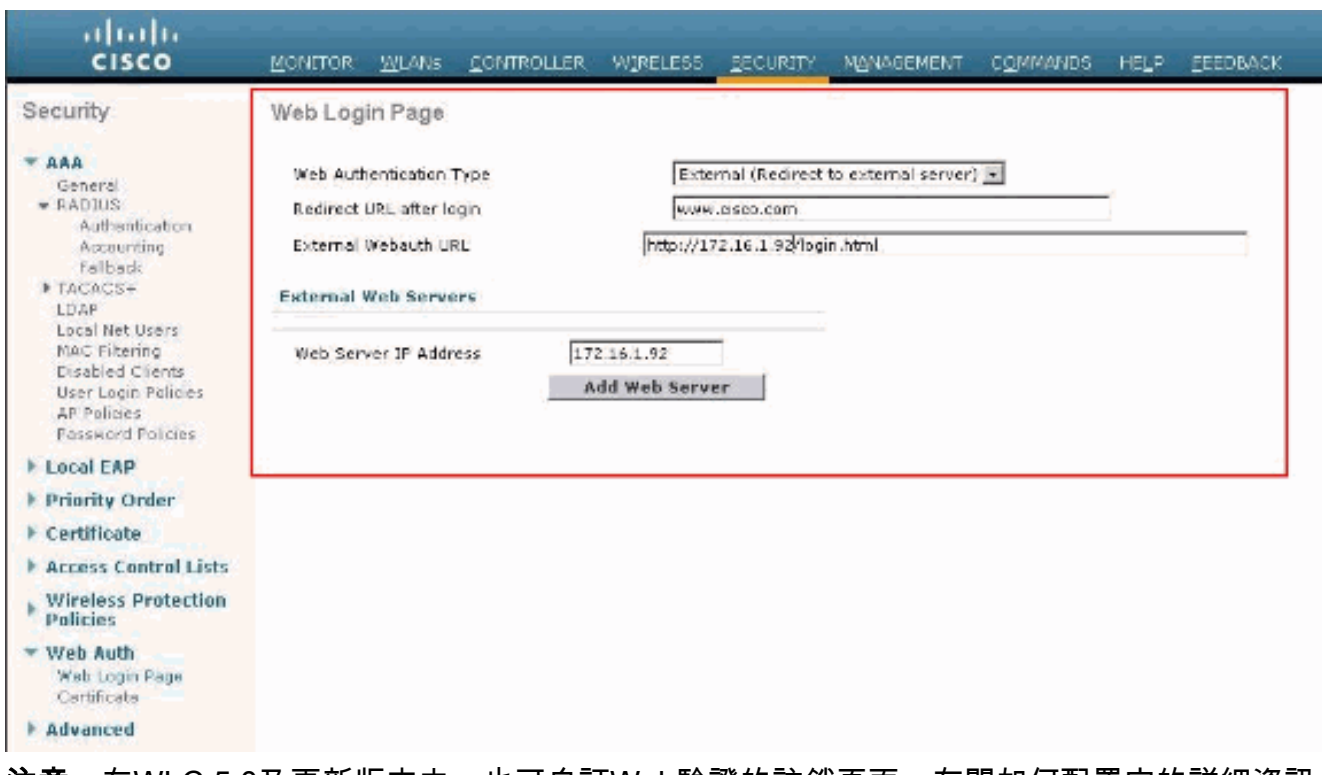

注意:在WLC 5.0及更新版本中,也可自訂Web驗證的註銷頁面。有關如何配置它的詳細資訊 ,請參閱*無線LAN控制器組態設定指南5.2*[的每WLAN分配登入、登入失敗和登出頁面一](//www.cisco.com/en/US/docs/wireless/controller/7.0/configuration/guide/c70users.html#wp1075664)節。

#### <span id="page-10-0"></span>為訪客使用者配置WLAN

最後一步是為訪客使用者建立WLAN。請完成以下步驟:

- 1. 在控制器GUI上按一下「**WLANs**」以建立WLAN。出現WLANs視窗。此視窗列出控制器上設 定的WLAN。
- 2. 按一下New以設定新的WLAN。在本範例中,WLAN命名為Guest,WLAN ID為1。
- 3. 按一下「Apply」。

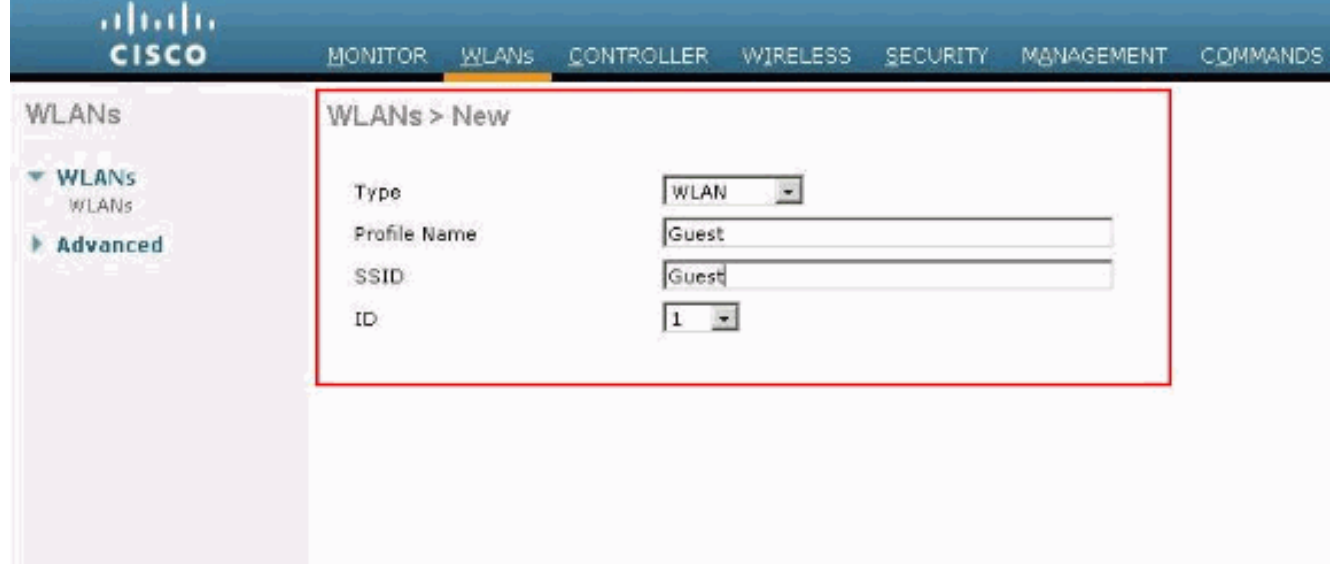

4. 在WLAN > Edit視窗中,定義特定於WLAN的引數。對於訪客WLAN,在General頁籤中,從 Interface Name欄位選擇適當的介面。此範例將先前建立的動態介面guest對應到WLAN guest。

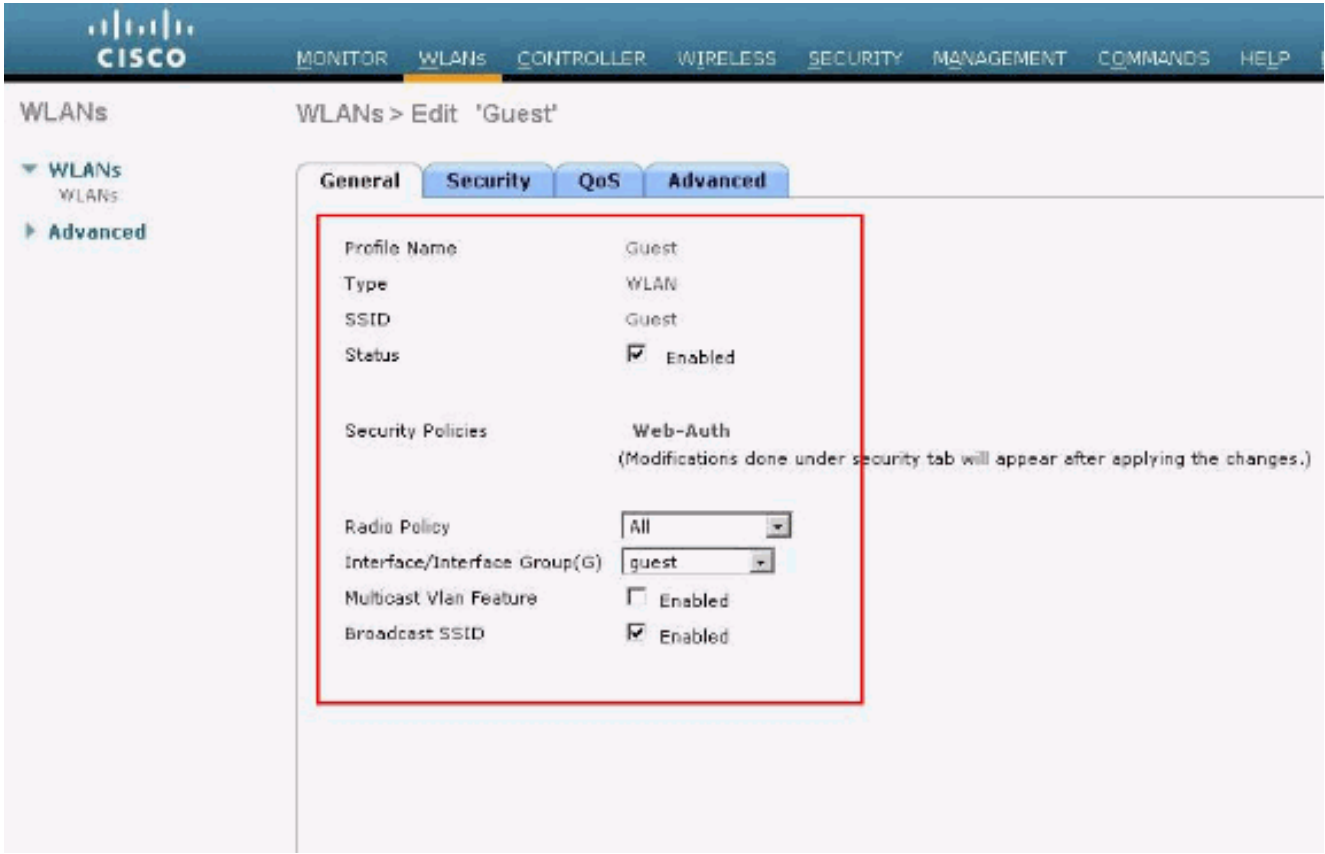

轉到「安全」頁籤。在Layer 2 Security下,本示例中選擇None。**注意:**802.1x身份驗證不支 援Web身份驗證。這表示使用Web驗證時,不能選擇802.1x或具有802.1x的WPA/WPA2作為 第2層安全性。所有其他第2層安全引數都支援Web驗證。

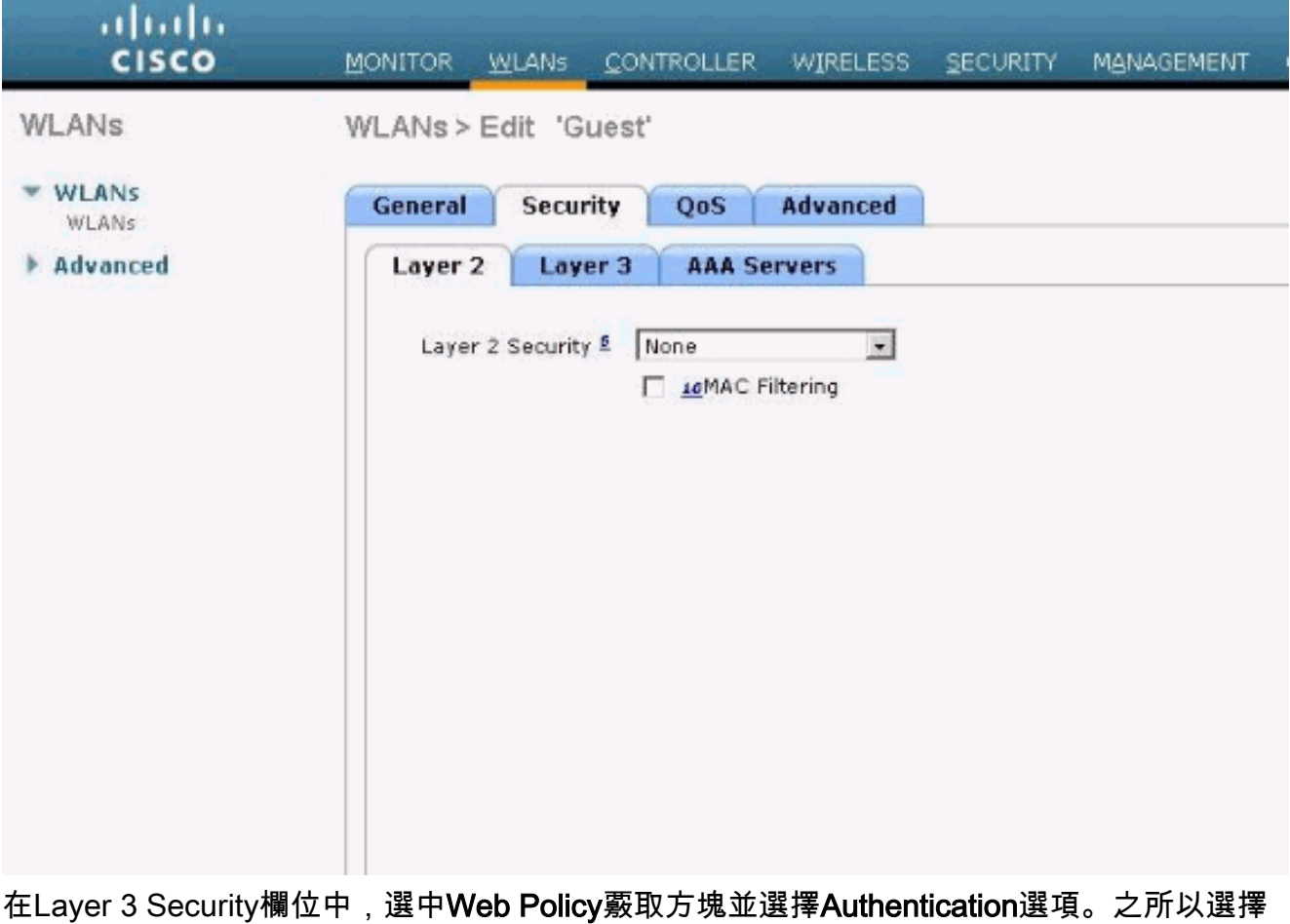

此選項,是因為使用Web驗證來驗證無線訪客使用者端。從下拉選單中選擇適當的預身份驗證 ACL。在本範例中,使用先前建立的預先驗證ACL。按一下「Apply」。

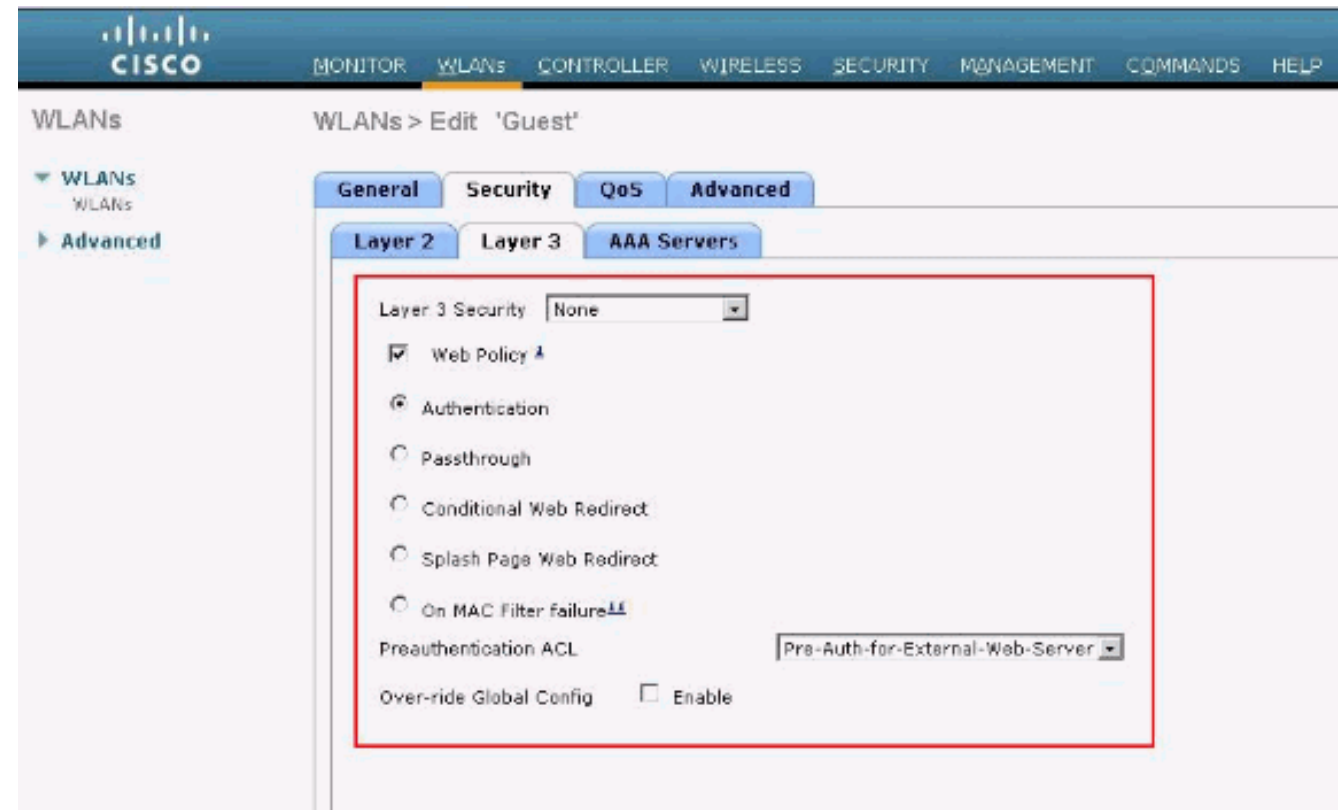

# <span id="page-12-0"></span>驗證

無線客戶端啟動,使用者在Web瀏覽器中輸入URL,例如www.cisco.com。由於使用者尚未通過驗 證,因此WLC會將使用者重新導向到外部Web登入URL。

系統將提示使用者輸入使用者憑證。使用者提交使用者名稱和密碼後,登入頁面取得使用者憑證輸 入,在提交時將要求傳回WLC Web伺服器的action\_URL範例http://1.1.1.1/login.html。提供此項目 是要作為客戶重新導向 URL 的輸入參數,其中 1.1.1.1 是交換器上的虛擬介面位址。

WLC會根據WLC上設定的本機資料庫驗證使用者的身分。驗證成功後,WLC Web伺服器會將使用 者轉送到已設定的重新導向URL或使用者端用來啟動的URL,例如www.cisco.com。

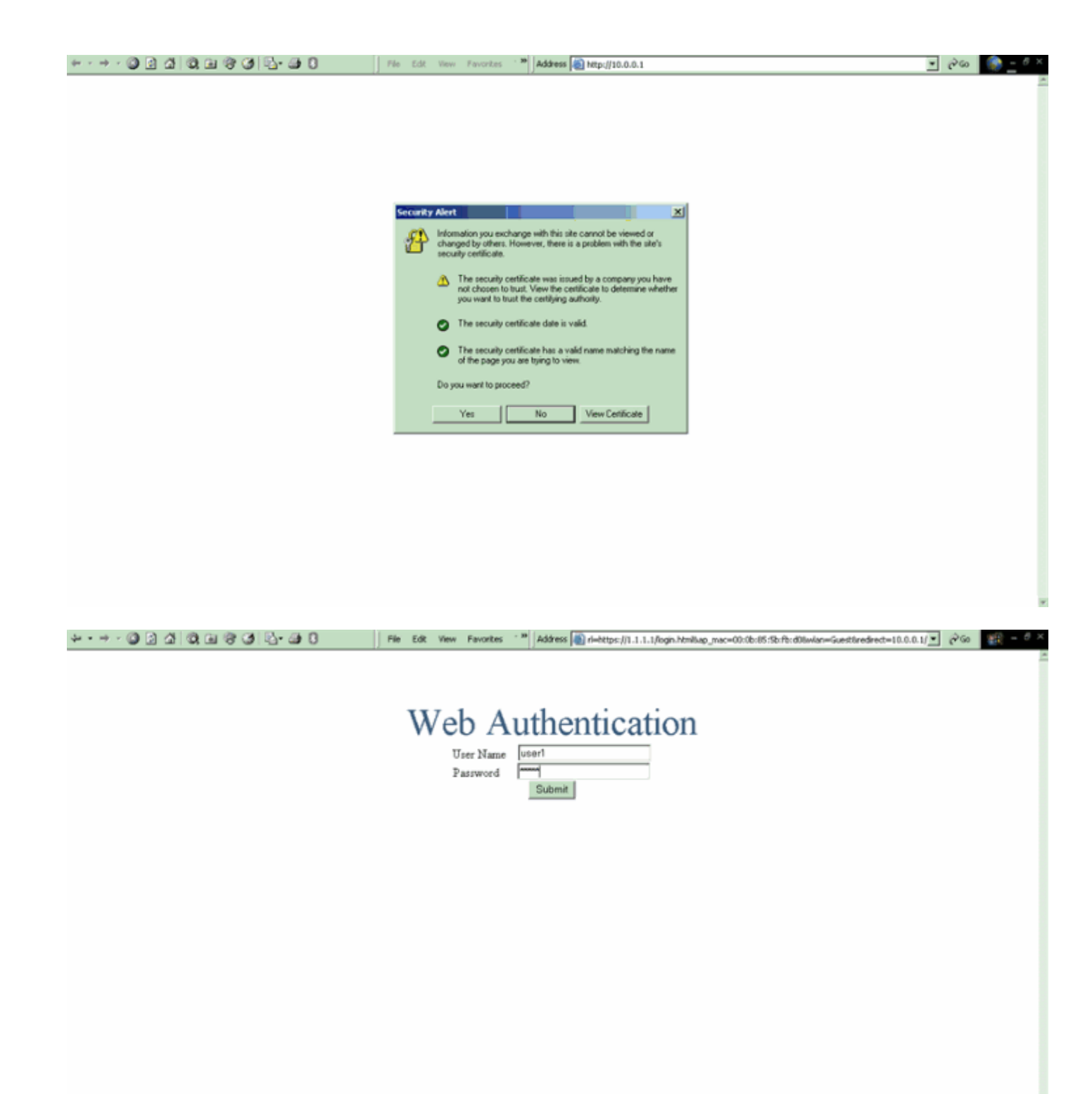

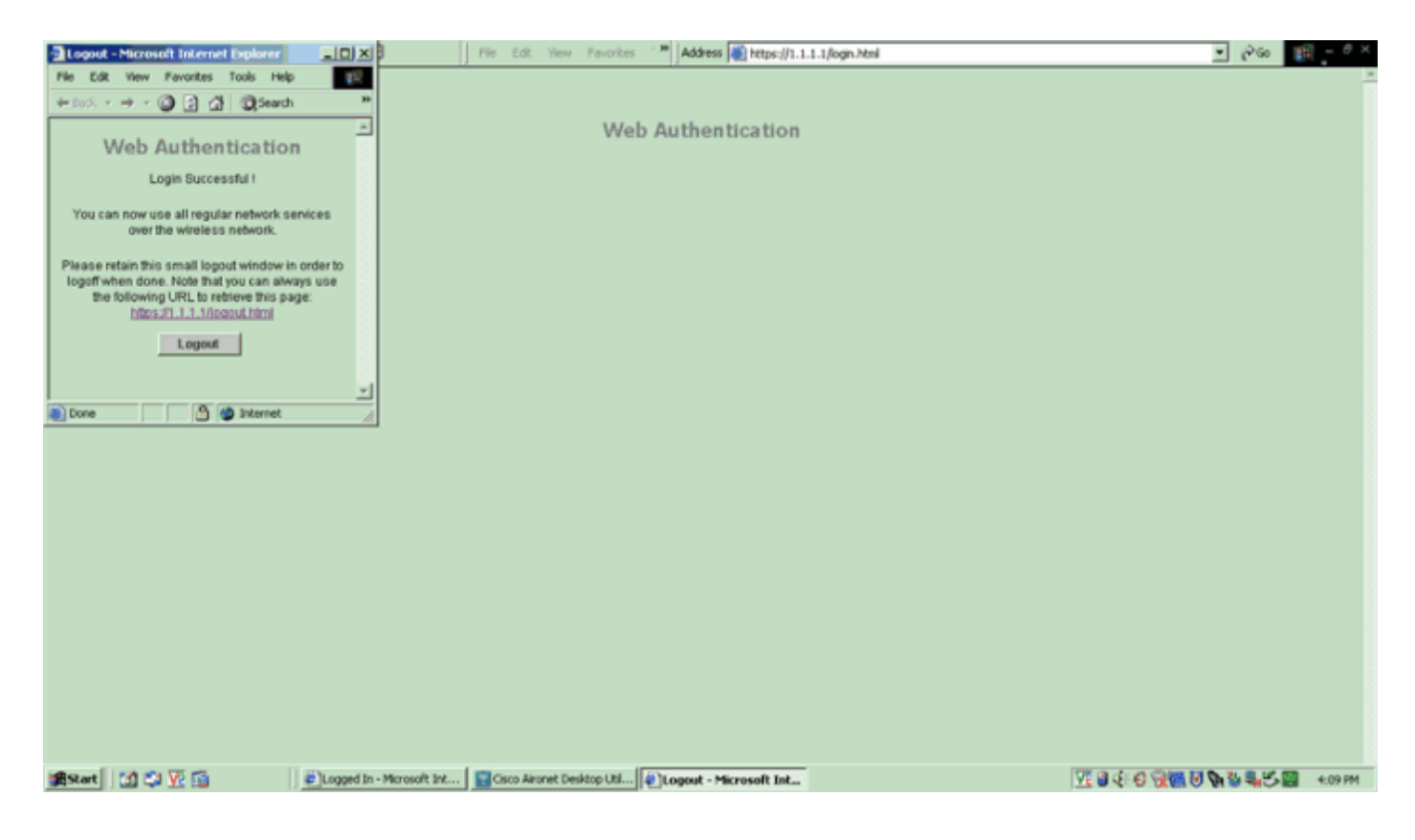

# <span id="page-14-0"></span>疑難排解

使用這些debug指令可對組態進行疑難排解。

- debug mac addr <client-MAC-address xx:xx:xx:xx:xx:xx>
- debug aaa all enable
- debug pem state enable
- debug pem events enable
- debug dhcp message enable
- debug dhcp packet enable
- debug pm ssh-appgw enable
- debug pm ssh-tcp enable

使用本節內容,對組態進行疑難排解。

## <span id="page-14-1"></span>已重定向到外部Web身份驗證伺服器的客戶端收到證書警告

**問題:**將使用者端重新導向到思科的外部Web驗證伺服器時,會收到憑證警告。伺服器上有一個有 效的憑證,如果您直接連線到外部Web驗證伺服器,系統不會收到憑證警告。這是因為WLC的虛擬 IP位址(1.1.1.1)會呈現給使用者端,而不是與憑證相關聯的外部Web驗證伺服器的實際IP位址?

解決方案:是。無論您執行本機還是外部Web驗證,您仍會按控制器上的內部Web伺服器。重新導 向到外部Web伺服器時,除非控制器本身上有有效的憑證,否則您仍會收到控制器傳來的憑證警告 。如果將重新導向傳送到https,除非控制器和外部Web伺服器都擁有有效的憑證,否則您會收到憑 證警告。

若要一起清除憑證警告,需要發出根級憑證並將其下載到控制器上。系統會為主機名核發憑證,並 將該主機名放在DNS主機名框中,位於控制器上的虛擬介面下。您還需要將主機名新增到本地 DNS伺服器,並將其指向WLC的虛擬IP地址(1.1.1.1)。

如需詳細資訊,請參閱[在WLAN控制器\(WLC\)上產生第三方憑證的憑證簽署請求\(CSR\)](//www.cisco.com/en/US/tech/tk722/tk809/technologies_configuration_example09186a00806e367a.shtml)。

#### <span id="page-15-0"></span>錯誤:「無法顯示頁面」

問題:將控制器升級到4.2.61.0後,當您使用下載的網頁進行Web驗證時,會顯示「page cannot be displayed」錯誤訊息。在升級之前,這種方法運行良好。預設的內部網頁載入沒有任何問題。

解決方案:從WLC 4.2及更新版本引入新功能,其中您可以有多個截斷的登入頁面用於Web驗證。

若要正確載入網頁,在Security > Web Auth > Web login page中,將Web驗證型別設定為global customized是不夠的。也必須在特定的WLAN上設定。為此,請完成以下步驟:

- 1. 登入WLC的GUI。
- 2. 按一下WLANs索引標籤,然後存取針對Web驗證設定的WLAN設定檔。
- 3. 在WLAN > Edit頁面上,按一下Securitv頁籤。然後,選擇第3層。
- 4. 在此頁面上,選擇None作為Layer 3 Security。
- 5. 選中Web Policy框,然後選擇Authentication選項。
- 6. 勾選Over-ride Global Config **Enable**方塊,選擇**Customized(Downloaded)**作為Web Auth Type,然後從Login Pagepull下拉選單中選擇所需的登入頁面。按一下「Apply」。

# <span id="page-15-1"></span>相關資訊

- •[無線 LAN 控制器 Web 驗證組態範例](//www.cisco.com/en/US/tech/tk722/tk809/technologies_configuration_example09186a008067489f.shtml?referring_site=bodynav)
- •[影片:思科無線LAN控制器\(WLC\)上的Web驗證](https://supportforums.cisco.com/videos/2360?referring_site=bodynav)
- •[無線 LAN 控制器上的 VLAN 組態範例](//www.cisco.com/en/US/tech/tk722/tk809/technologies_configuration_example09186a00805e7a24.shtml?referring_site=bodynav)
- [無線LAN控制器和輕量型存取點基本組態範例](//www.cisco.com/en/US/products/ps6366/products_configuration_example09186a0080665cdf.shtml?referring_site=bodynav)
- [技術支援與文件 Cisco Systems](//www.cisco.com/cisco/web/support/index.html?referring_site=bodynav)

#### 關於此翻譯

思科已使用電腦和人工技術翻譯本文件,讓全世界的使用者能夠以自己的語言理解支援內容。請注 意,即使是最佳機器翻譯,也不如專業譯者翻譯的內容準確。Cisco Systems, Inc. 對這些翻譯的準 確度概不負責,並建議一律查看原始英文文件(提供連結)。